### TOP **10** REVIT TIPS FOR MEP EGINEERS

Are you **designing MEP systems in Revit** but find the platform challenging to work with from time to time? You're not alone. However, the platform offers great functionalities that allow you to be in total control over your projects. You only need to know how to make clever use of them.

**Are you ready to work with Revit like a pro? Check out our 10 tips!** + bonus tip!

**MEPR**content **BIM** library fo

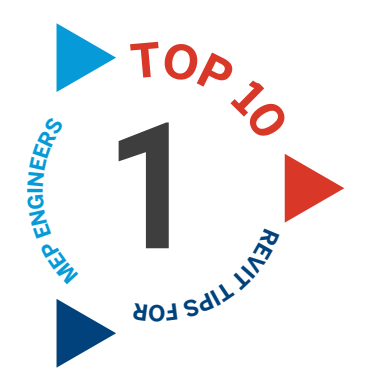

#### **1 CREATE AND APPLY TEMPLATES**

Within Revit, there are many different settings you can specify, for example for visibility and annotations. Optimizing these settings for your firm can be time consuming. Therefore, make sure you use the **Revit templates.** These templates allow you to define your settings once, so you don't need to redefine them for each new project or view.

The most important templates are the **Project Template** and the **View Template,** so make sure to create and apply these.

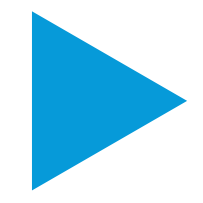

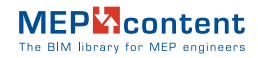

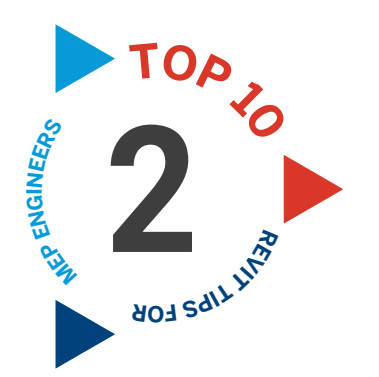

### **USE THE REVIT KEYBOARD SHORTCUTS**

A great time saver are **keyboard shortcuts**. Learn the most important shortcuts to perform your tasks a lot faster. To get you started, here's a list with frequently used shortcuts in Revit:

- **AL** Align
- **BX** Selection box
- **CO** Copy
- **CS** Create similar
- **DE** Delete
- **DI** Dimension Aligned
- **DL** Detail line
- **KS** Keyboard shortcuts
- **MV** Move
- **PP** Properties
- **RP** Reference plane
- **RO** Rotate
- **TG** Tag by category
- **TR** Trim / extend
- **TX** Text note
- **VG** Visibility / Graphics
- overrides
- **WT** Tile Windows
- **ZA** Zoom All
- **F1** Help
	- **System browser**

**Extra tip:** You can also add your own shortcuts for Revit functions you frequently use. You can set these by using the shortcut **KS** to access the keyboard shortcut settings.

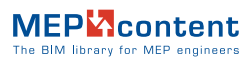

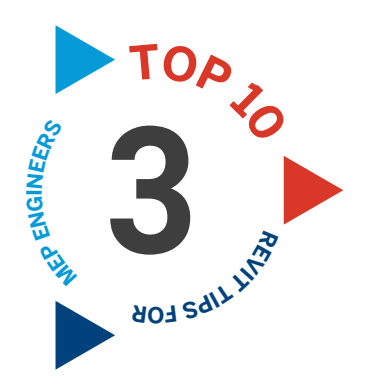

# **USE A VIEW TEMPLATE 3 TO CLEANUP LINKS**

Within Revit, you can apply a **View Template** to a view which already has an active View Template. Right-click on a view in the Project Browser. Thanks to this function, it's possible to quickly cleanup architectural links by using a View Template. This is how to do it:

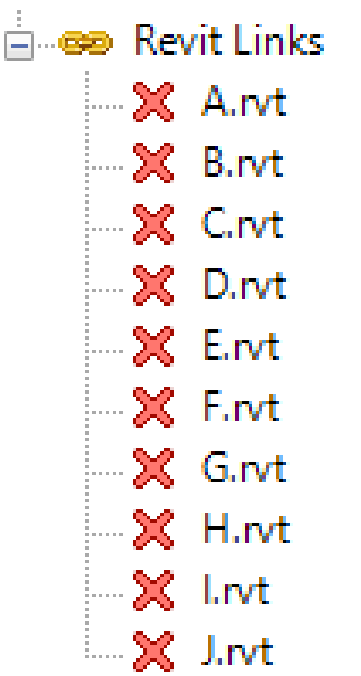

Create a **Project Template** in which you include a number of preloaded links.

Create a **"Cleanup links" View Template**, in which you only include the V/G overrides RVT links. Set the display settings of the preloaded links to 'custom' and disable the categories you do not want to see.

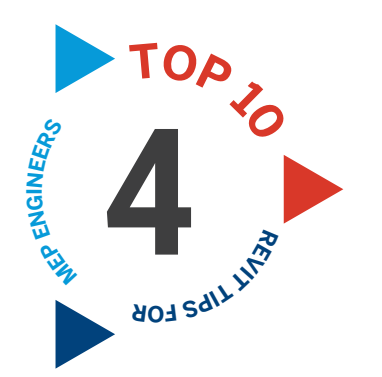

### **USE REVIT GROUPS 4**

When you model repeating constructions or systems, use **Revit Groups**. Create a group from premodelled constructions or systems, which you can copy as if it is a single element.

When you apply changes to one group, this change will also be applied to similar groups. This allows you to quickly model repeating systems, which is very useful for example when modelling MEP systems for residential projects.

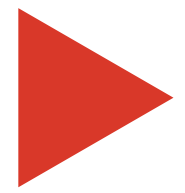

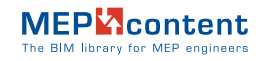

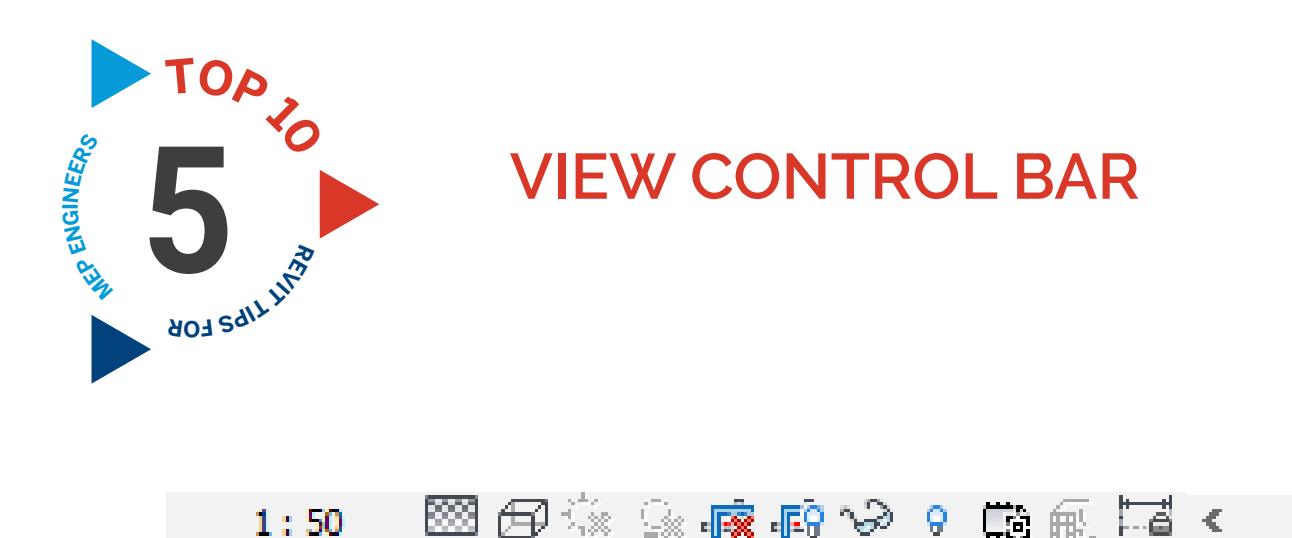

The **View Control Bar** at the bottom left of the Revit screen provides a number of useful functions. Use these features to increase your productivity.

One of these functions is the **Temporary View Properties**  function. With this function, you are able to activate a temporary viewing mode in which you can change the view settings. This can be useful when solving a visibility issue for example. Turning off the mode again will return the settings to their old state.

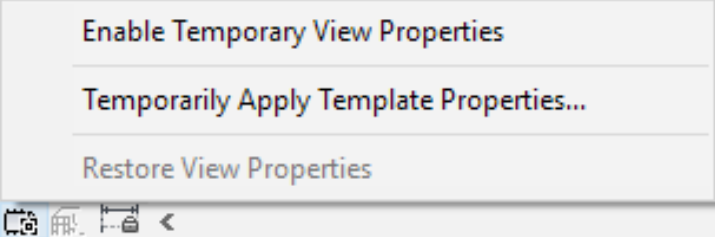

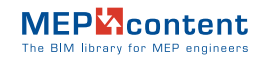

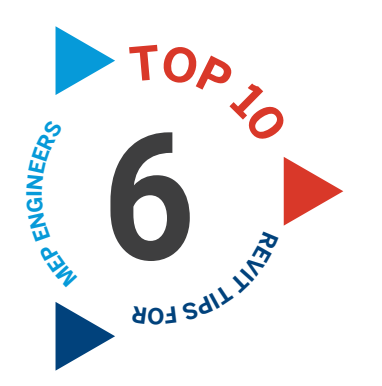

### **DUPLICATE VIEW OPTIONS 6**

In addition to the standard Duplicate function, Revit offers two more options for copying a view:

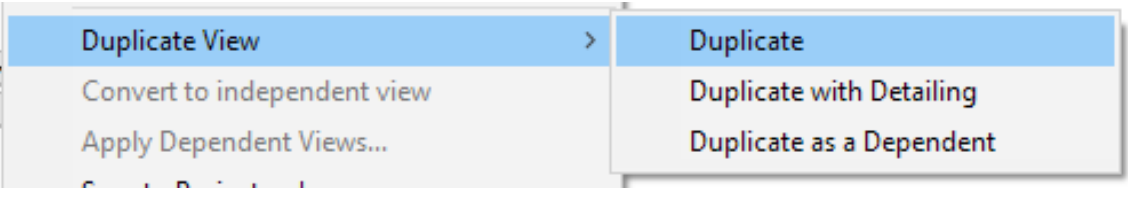

- **1. Duplicate with Detailing:** use this option to copy a view including all annotations and dimensions. This way, you can avoid placing the same annotations and dimensions twice.
- **2. Duplicate as Dependent:** this option offers the possibility to create dependent views. When you make a change in a duplicate view, this change will also be implemented on all other duplicate views and of course the main view under which all duplicates are. The **Duplicate as Dependent** option is often used in combination with Scope Boxes. By means of a Scope Box, each duplicate can look at a different part of the project. This can be useful when creating sheets for repeating constructions or systems. A series of duplicates can also be moved to another view by means of the **Apply Dependent Views option.**

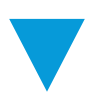

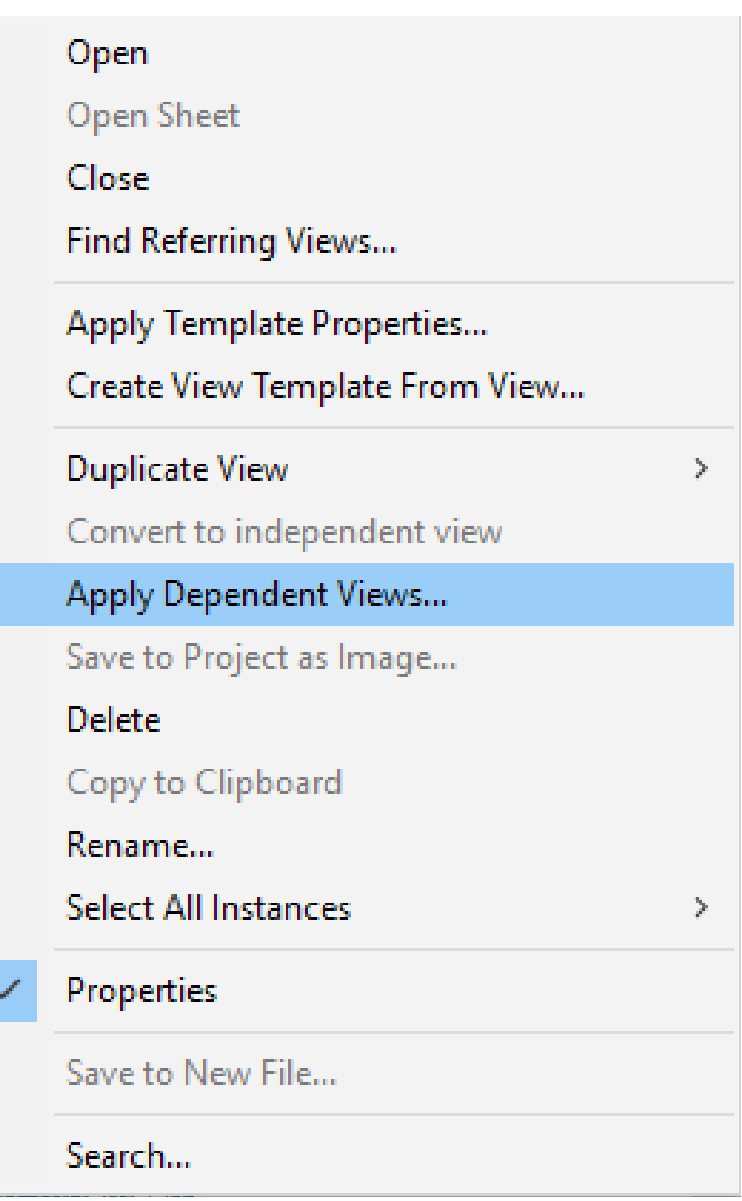

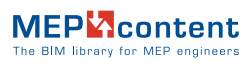

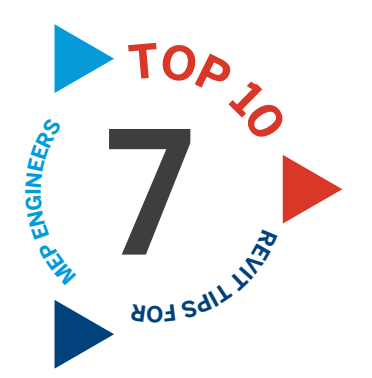

#### **DISPLAY ELEMENTS IN THE MODEL USING A SCHEDULE**

A schedule is not only useful for **creating lists**. It's also an excellent tool for quickly filtering or **sorting elements**, which you can then display in the model from the schedule.

**This is how it's done:** after filtering or sorting the elements the way you want, make a selection in your schedule and use the button Highlight in Model to show the elements in the model.

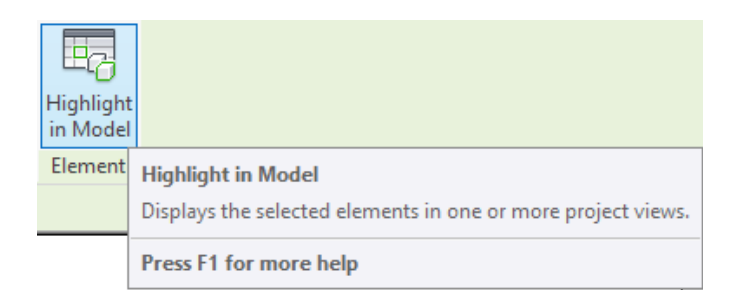

You can also generate a 3D view directly from the schedule. To do this, select the desired elements in the schedule and then click on the **Selection Box** function on the Revit **Modify** tab.

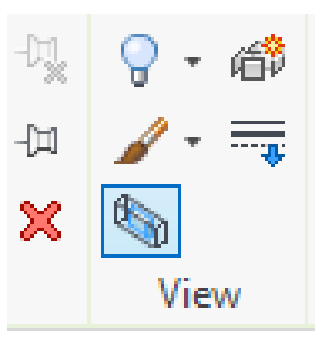

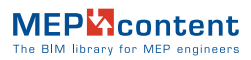

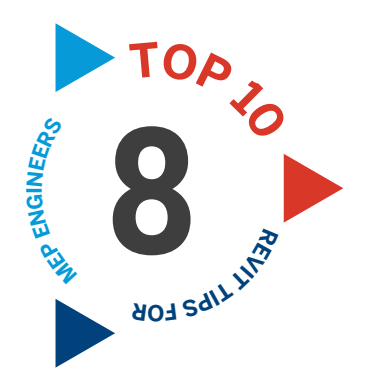

# **ORGANIZE YOUR 8 PROJECT BROWSER**

You can manage the layout of the Project Browser yourself by means of the **Project Browser Organization**. By means of filter, sorting and grouping rules you can create the desired company-specific layout.

For example, create a structure based on a certain view discipline or code. A good Project Browser organization allows you to find the right views quicker.

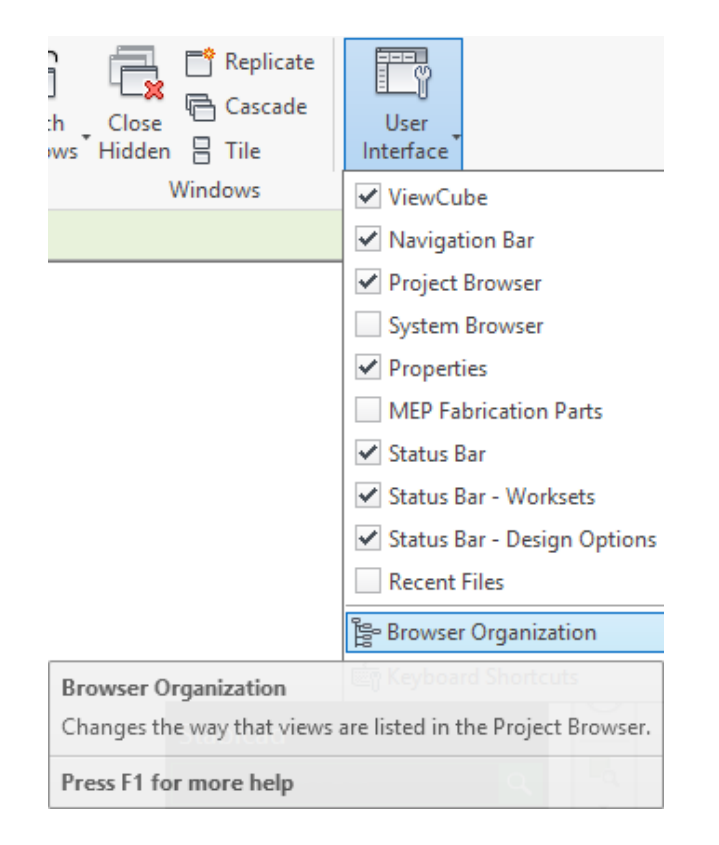

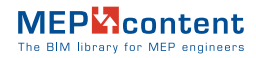

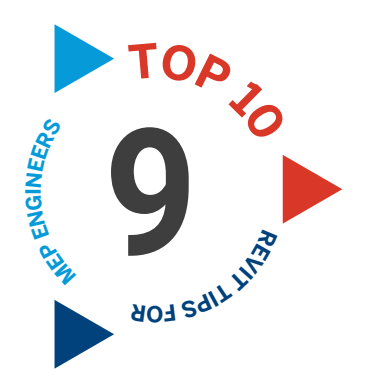

# **EDIT A SYSTEM QUICKLY 9 WITH CHANGE TYPE**

Sometimes, a system that has already been designed needs to be changed to another type. This happens for example when the manufacturer of the elements changes. In order to quickly convert an entire system to another type, you can use the function **Change Type**. This function becomes visible after selecting a system in the model.

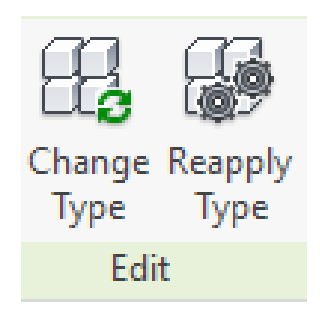

You can use the **Reapply Type** function after editing the type and if you want to apply it to elements that have already been modelled. Again, first make a selection to make the function visible in the **Modify** ribbon.

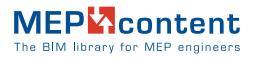

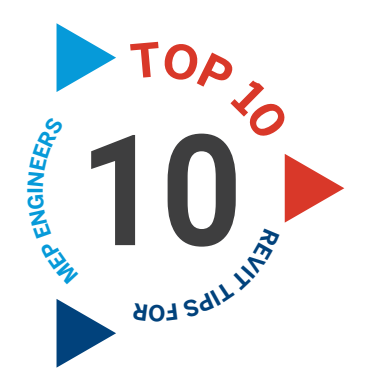

# **SPECIFY THE WORK SETS 10 TO BE OPENED**

When a local file of a central worksharing model is created, the last viewed work sets will be opened by default. It is possible to change this, so that when opening a local file you are able to choose which work sets you want to open. The default can be changed by pressing the **Options** button in the **Save As** function.

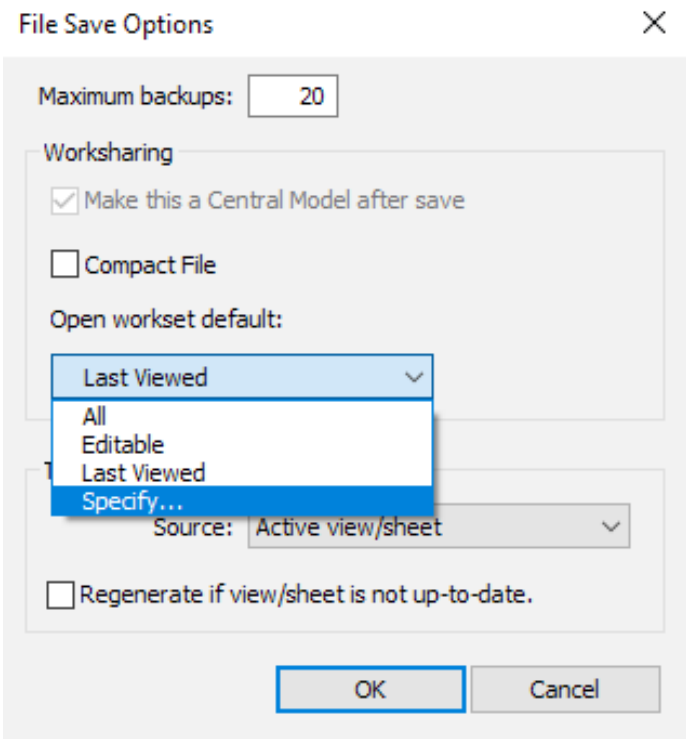

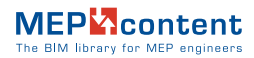

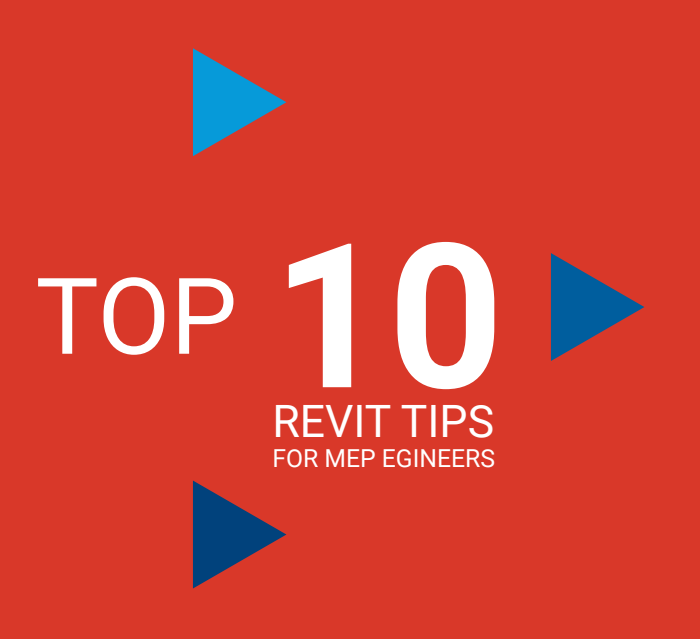

- 1. CREATE AND APPLY TEMPLATES
- 2. USE THE REVIT KEYBOARD SHORTCUTS
- 3. USE A VIEW TEMPLATE TO CLEANUP LINKS
- 4. USE REVIT GROUPS
- 5. VIEW CONTROL BAR
- 6. DUPLICATE VIEW OPTIONS
- 7. DISPLAY ELEMENTS IN THE MODEL USING A **SCHEDULE**
- 8. ORGANIZE YOUR PROJECT BROWSER
- 9. EDIT A SYSTEM QUICKLY WITH CHANGE TYPE
- 10. SPECIFY THE WORK SETS TO BE OPENED

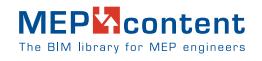

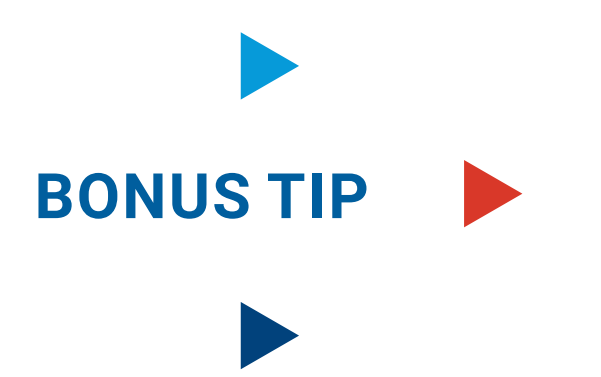

#### **READY TO BECOME A REVIT PRO?**

With these 10 tips you should be well on your way to becoming a Revit Pro. However, the more specific and specialized tasks you need to realize in Revit, the more complex it will be to complete them with native Revit functionality.

Therefore **additional plugins**, tailored to MEP specific workflows, have been developed. **These Apps** give MEP engineers more control over their Revit projects and allow them **to complete them faster**.

Visit **store.mepcontent.com** and make sure that you are using the right tools that help boost your BIM workflow.

> **Discover Apps for Revit: store.mepcontent.com**

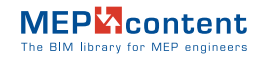